Our system can be installed only on Microsoft windows based systems. If your operation system is other than Microsoft windows please try login using the following web application link: < [https://etrade.alwasata.ps](https://etrade.alwasata.ps/) >.

If your operating system is Microsoft windows based system the minimum requirement is windows XP and it will be installed without any problem.

If your operating system is not windows XP (i.e. Windows vista, windows 7 or windows 8) then install the program and follow the next tutorial.

Kindly, follow the next steps to fix the problem: **1- Using mouse, Right click Al Wasata e-trade Icon on desktop and choose properties:**

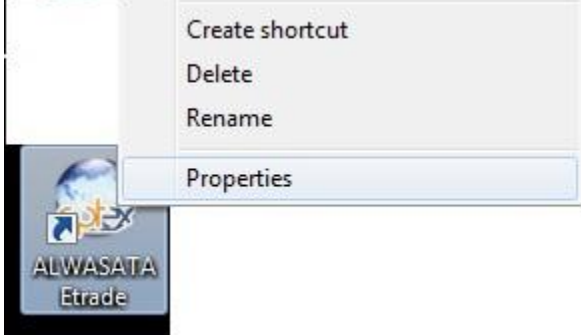

**2- in the shortcut tab, Copy the text next to "start in:" label:**

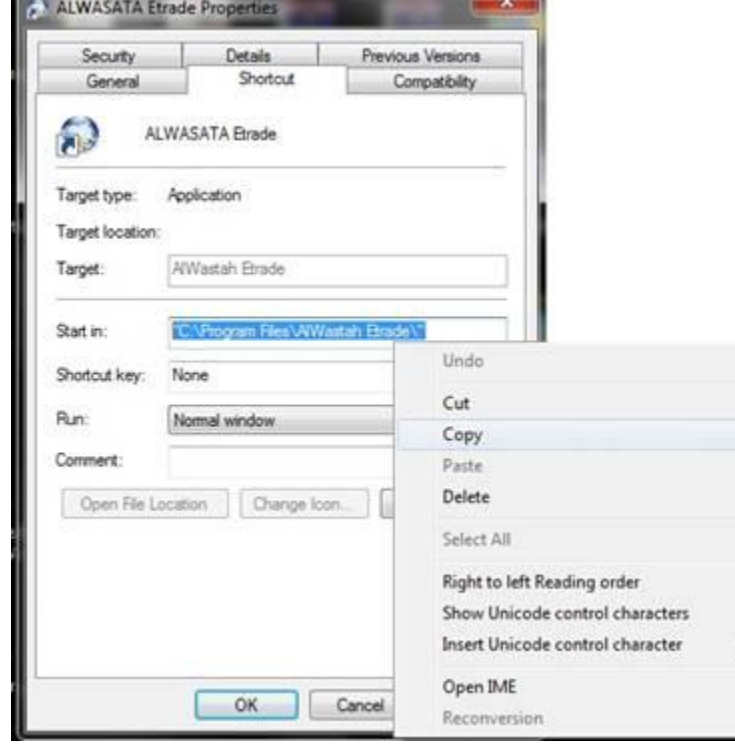

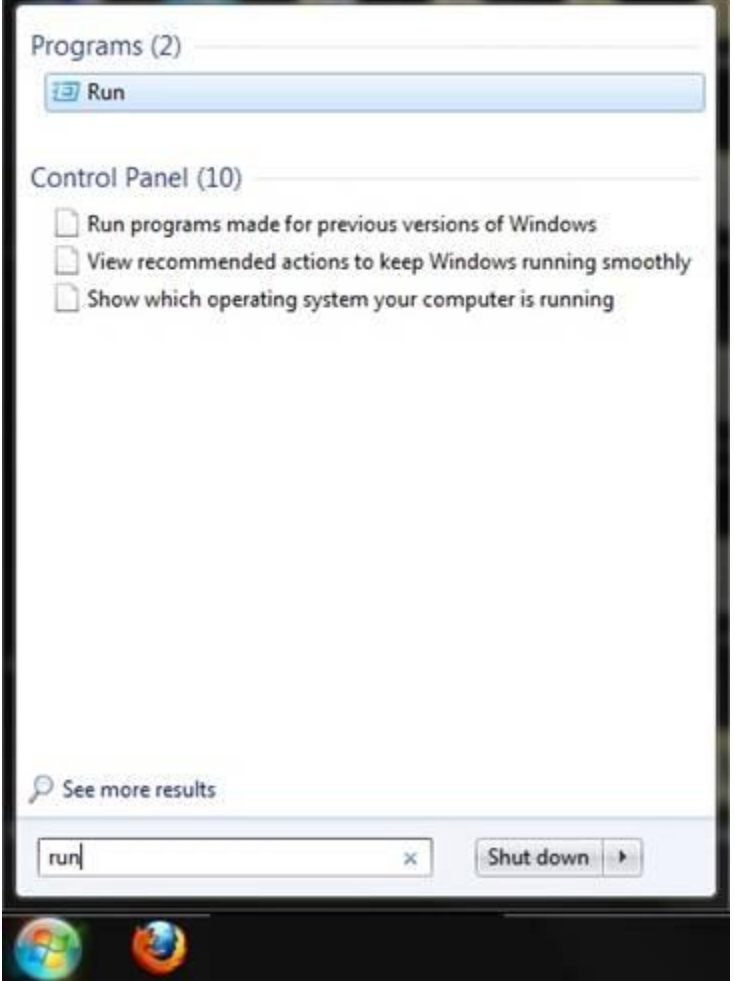

**3- click on the start menu logo and write in the search box "Run":**

**4- paste the copied text into the run box :**

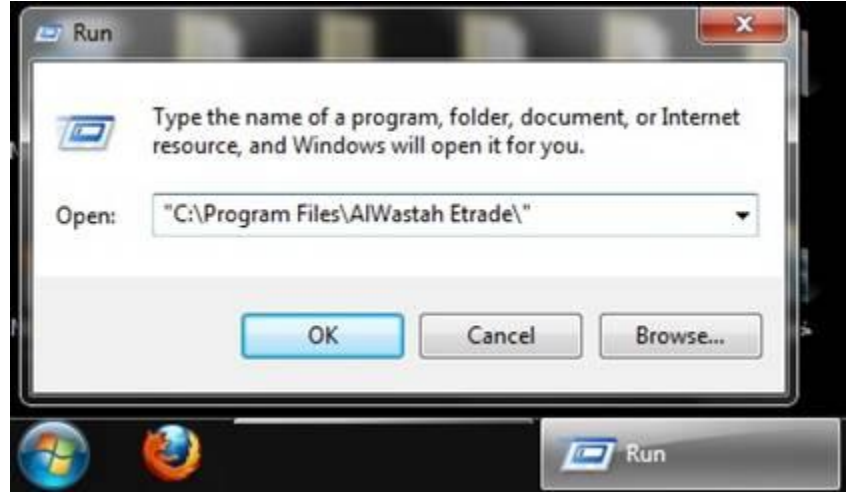

**5- in the opened windows, right click the file ClientWindowsApplication.exe:**

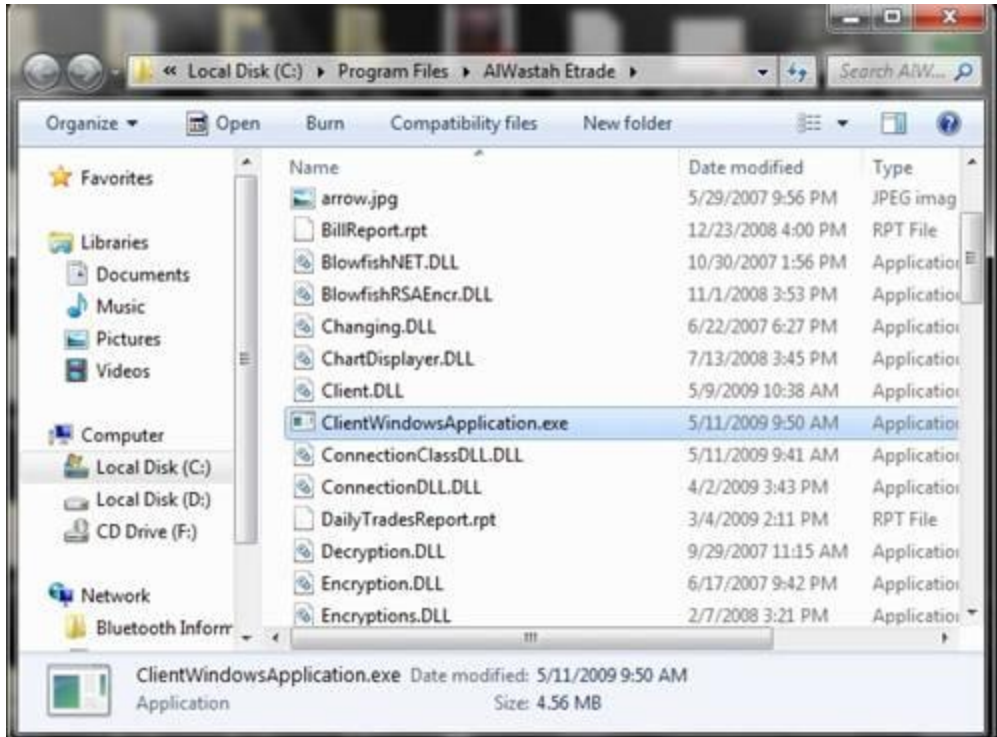

## **6- from the menu shown choose "send to" " Desktop":**

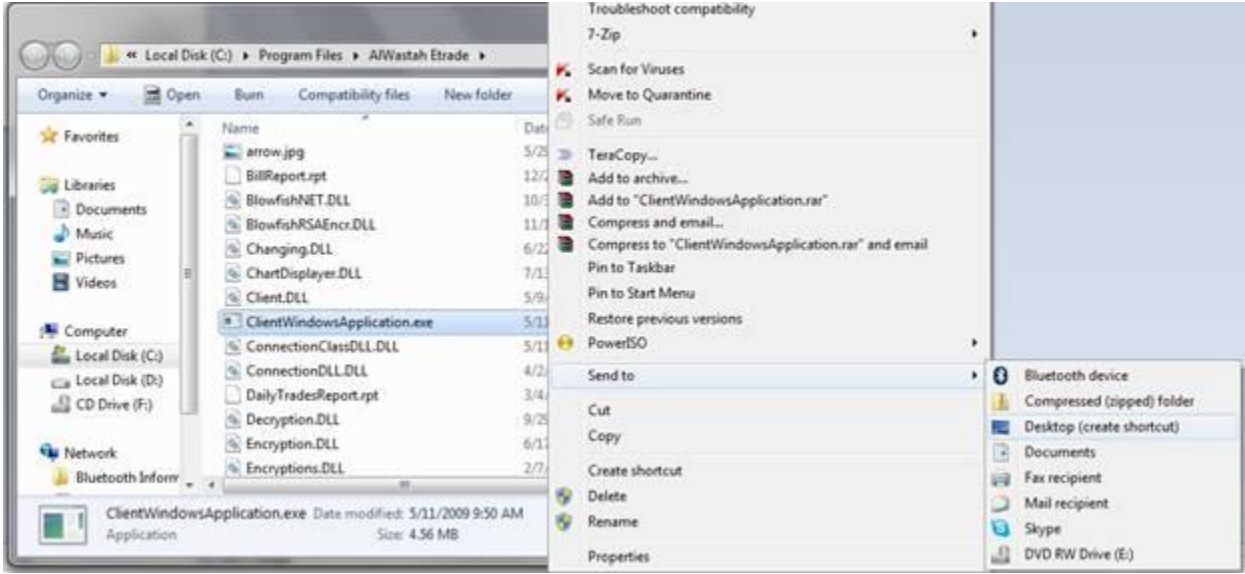

**7- a new shortcut Icon will be created on the Desktop. Right click this new Icon and choose "Run as administrator":**

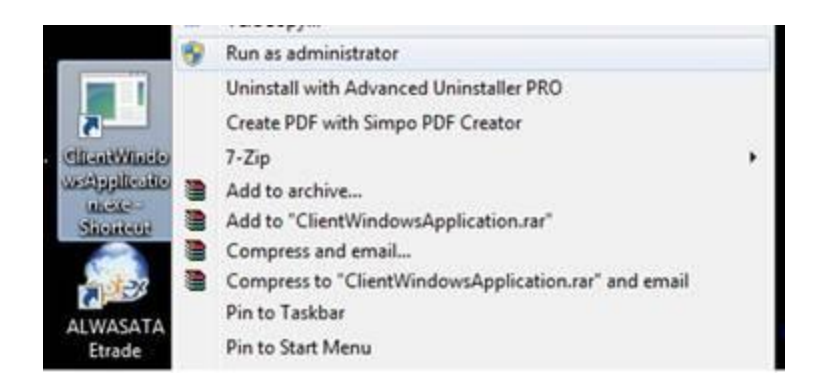

**8- The e-trade Login screen will popup. Check if the connection settings are as in the image:**

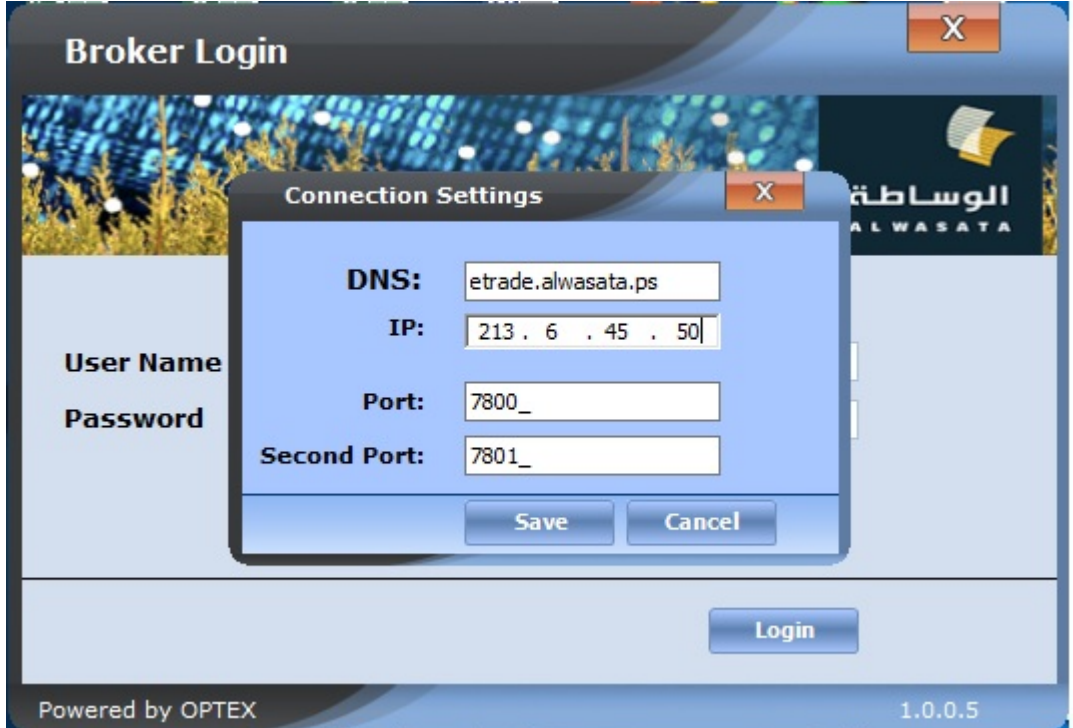

If the problem still there, please try to login using our web application site from < [https://etrade.alwasata.ps](https://etrade.alwasata.ps/) >

For more help, please download [Team Viewer](http://downloadus1.teamviewer.com/download/TeamViewer_Setup.exe) and contact us to follow up on your PC.